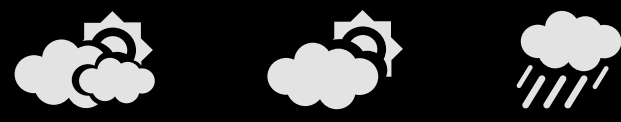

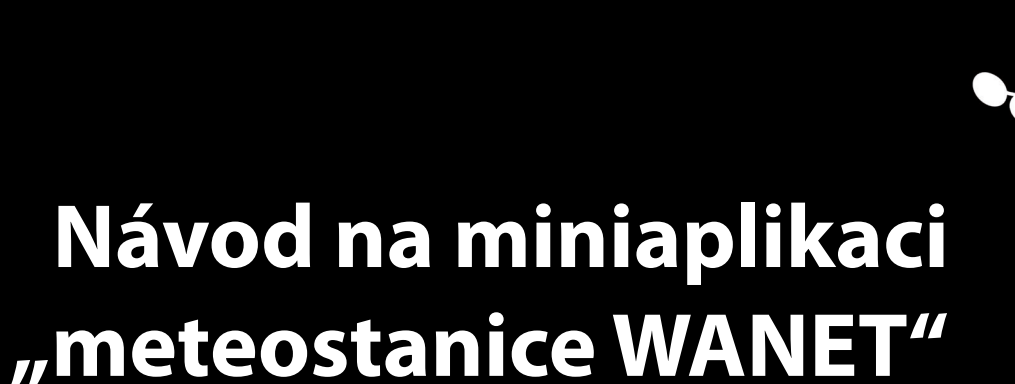

W

**pro Windows Vista/7/8** 

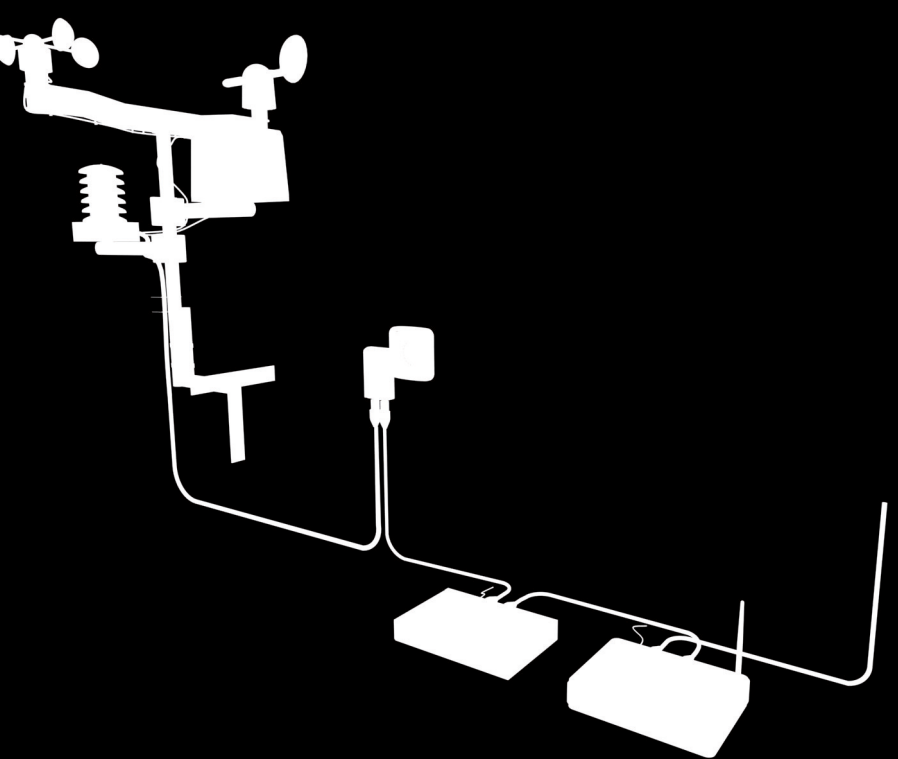

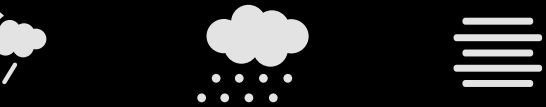

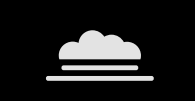

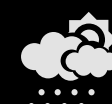

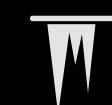

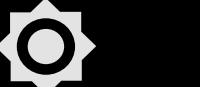

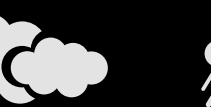

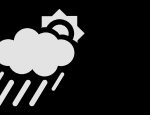

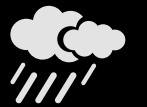

![](_page_0_Picture_11.jpeg)

Fin

**GRE**.

![](_page_0_Picture_12.jpeg)

![](_page_0_Picture_13.jpeg)

![](_page_0_Picture_14.jpeg)

![](_page_0_Picture_15.jpeg)

![](_page_1_Picture_0.jpeg)

![](_page_1_Picture_2.jpeg)

![](_page_1_Picture_3.jpeg)

# **Návod na miniaplikaci "meteostanice WANET" pro Windows Vista/7/8**

Přehledné zobrazení aktuálního počasí Vaší meteostanice na pracovní ploše v operačním systému Windows lze jednoduše pomocí funkcí portálu **www.meteo-pocasi.cz**. Pro využití funkcí portálu **www.meteo-pocasi.cz** musíte mít svou meteostanici přidanou na portál. Pokud ještě nemáte svou meteostanici připojenou do portálu **www.meteo-pocasi.cz**, můžete tak učinit po přihlášení na portále v sekci moje meteostanice.

![](_page_2_Picture_0.jpeg)

![](_page_2_Picture_2.jpeg)

## Obsah

![](_page_2_Picture_229.jpeg)

#### Požadavky

1

Pro spuštění miniaplikace musíte mít nainstalován na svém PC operační systém Windows Vista/7/8. Pro operační systém Windows 8 je třeba doinstalovat podporu miniaplikací pro desktop (plochu), které ve standardu Windows 8 již oproti starším verzím není. Pro instalaci podpory miniaplikací pro Windows 8 navštivte portál **www.meteo-pocasi.cz**, kde v sekci podpora - download naleznete aplikaci ke stažení.

### UPOZORNĚNÍ:

instalací podpory miniaplikací pro Windows 8 provádí uživatel na vlastní riziko. Instalace se řídí licenčními podmínkami dané aplikace třetí strany a portál **www.meteo-pocasi.cz** nenese žádnou odpovědnost za nefunkčnost aplikace či jakékoli poškození systému.

![](_page_2_Picture_9.jpeg)

### Podmínky použití miniaplikace "meteostanice WANET"

3 Použití miniaplikace se řídí podmínkami pro registraci a správu meteostanic na portále **www.meteo-pocasi.cz**. Instalací miniaplikace "meteostanice WANET" souhlasíte s těmito podmínkami. Miniaplikace "meteostanice WANET" je poskytována zdarma a bez záruky jakéhokoli druhu. Miniaplikaci není dovoleno používat jiným způsobem, než pro jaký je určena. Je zakázáno vytvářet přímé či odvozené služby na základě této miniaplikace bez písemného souhlasu firmy WANET s.r.o. Miniaplikaci není dovoleno upravovat a šířit dále takto upravenou, nebo vydávat miniaplikaci za své dílo. Miniaplikaci můžete svobodně kopírovat a distribuovat zdarma za podmínky, že s miniaplikací bude vždy dodán i text podmínek použití, nebo odkaz na zdroj, kde si lze tyto podmínky stáhnout. Autor nenese odpovědnost za jakékoli škody, které by mohli vzniknout používáním a vyhodnocováním dat na základě miniaplikace. Miniaplikace neodesílá na servery **www. meteo-pocasi.cz** žádné osobní informace o uživateli či konfiguraci počítače. Miniaplikace si může vytvořit unikátní klíč pro identifikaci uživatele ke statistikám používání a cílení informací. Miniaplikace může zobrazovat varovné zprávy, předpovědi, reklamy či jiné doprovodné informace v textové podobě.

![](_page_3_Picture_2.jpeg)

# <span id="page-3-0"></span>3

### Instalace

Instalaci miniaplikace "meteostanice WANET" provedete stáhnutím souboru z portálu **www.meteo-pocasi.cz**. Instalace probíhá spuštěním souboru "WanetMeteo.gadget". Operačním systémem budete vyzvání k povolení instalace miniaplikace do systému. Pro nainstalování klikněte na tlačítko instalovat.

![](_page_3_Picture_284.jpeg)

# Poznámka:

Pokud máte Windows 8 a spuštěním daného souboru se Vám neotevře možnost instalace, je třeba první nainstalovat podporu miniaplikací pro Windows 8 (viz. Sekce požadavky)

![](_page_3_Picture_9.jpeg)

# Spuštění miniaplikace

Pokud jste aplikaci nainstalovali, tak po nainstalování se miniaplikace sama spustí. Miniaplikaci můžete spustit i sami ze seznamu miniaplikací. Seznam miniaplikací spustíte kliknutím pravým tlačítkem na volnou pracovní plochu a v možnostech nabídky vyberete "**miniaplikace**". Seznam miniaplikací lze zobrazit i kliknutím pravým tlačítkem na spuštěnou miniaplikaci a vybráním volby "**Přidat miniaplikace…**"

![](_page_3_Picture_285.jpeg)

V seznamu miniaplikací vyberte položku "meteostanice WANET". Na ploše se objeví nově spuštěná miniaplikace.

# Poznámka:

Takto můžete spustit i více miniaplikací. Kolik chcete sledovat meteostanic, tolikrát si můžete miniaplikaci spustit a každou zvlášť nastavit pro zvolenou meteostanici.

![](_page_3_Picture_16.jpeg)

# Konfigurace miniaplikace

Při prvním spuštění Vás miniaplikace sama vyzve kprvotní konfiguraci. Konfiguraci miniaplikace provedete tak, že myší najedete nad miniaplikaci, čímž se po jejím pravém boku objeví nástroje, kde vyberete ikonku **Možnosti**.

![](_page_3_Picture_286.jpeg)

V konfiguraci je nutné nastavit položky v sekci "**Výběr meteostanice**" a "**Výběr zobrazovaných hodnot**"

#### netenstanice WANE **Million** –<br>Meteostanice: Seznam veřejných -<br>Wihăr zobr Aktuální počas  $\begin{array}{c} \square \\ \square \end{array}$ Teplota Vihkost Tlak  $\begin{array}{c}\n\hline\n\end{array}$ Dnešní srážky Rosný bod Ocylt Směr větru  $\Box$ Rychlost větru OK Storno

# POLOŽKA VÝBĚR METEOSTANICE

Do pole ID meteostanice zadejte ID své meteostanice. ID meteostanice naleznete po přihlášení na portále **www.meteo-pocasi.cz** v sekci moje **meteostanice->detail vybrané meteostanice->sdílení->Miniaplikace a XML**.

<span id="page-4-0"></span>![](_page_4_Picture_0.jpeg)

![](_page_4_Picture_2.jpeg)

Pokud nemá vaše meteostanice ještě vytvořeno ID, zvolte na stránce možnost "**Povolit**  synchronizaci dat s miniaplikací a XML" a formulář uložte. Nyní je k dispozici "ID **meteostanice**". Toto ID meteostanice vložte v miniaplikaci do pole ID meteostanice.

#### Poznámka

Jelikož ID je sled méně zapamatovatelných kombinací znaků, označte si na webu ID meteostanice a kombinací klávesové zkratky CTRL+C si ID meteostanice zkopírujte a klávesovou zkratkou CTRL+V vložte v miniaplikaci do pole ID meteostanice.

Pokud chcete sledovat počasí z veřejných meteostanic, klikněte na položku "**Seznam veřejných meteostanic**" kde se Vám otevře seznam dostupných meteostanic. Kliknutím v seznamu na vybranou meteostanici dojde k předvyplnění ID vybrané meteostanice.

# POLOŽKA VÝBĚR ZOBRAZOVANÝCH HODNOT

Zde vyberte položky, které chcete zobrazovat ve své miniaplikaci pro vybranou meteostanici. Kdykoliv lze v konfiguraci miniaplikace tyto položky přidat či odebrat dle požadavků sledování hodnot.

![](_page_4_Figure_9.jpeg)

# Přizpůsobení zobrazení

Miniaplikaci si můžete přizpůsobit pro co nejpohodlnější sledování aktuálního počasí. Kliknutím na miniaplikaci a tažením myší si můžete miniaplikaci umístit na požadované místo pracovní plochy. Kliknutím pravým tlačítkem na miniaplikaci si můžete uzpůsobit její průhlednost a nastavit zda se má miniaplikace zobrazovat "vždy navrchu" nad všemi ostatními zobrazenými aplikace operačního systému.

![](_page_4_Picture_151.jpeg)